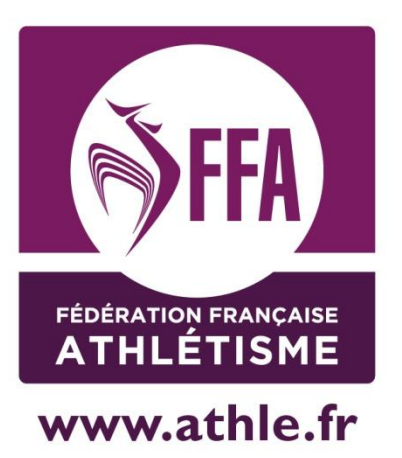

# Callorg Renouveler l'inscription de sa compétition

## Version simplifiée

Mis à jour le 12/09/2014

## **1) Me connecter à Calorg**

Je me connecte à :<http://www.athle.fr/calorg> Adresse à noter dans la barre du navigateur

#### **Première identification :**

Utilisateur : calorg Mot de passe : calorg2013

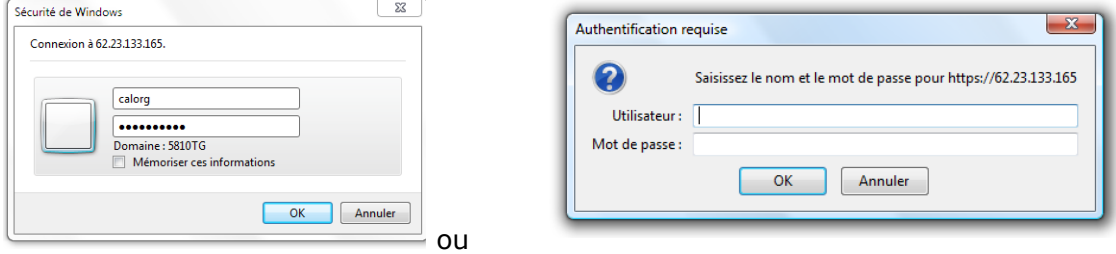

(mêmes codes pour tous les organisateurs)

#### **Ne pas créer un compte, Se servir du compte des années précédentes. Récupérer les identifiants**

J'arrive à la page d'accès de Calorg. Je vérifie mes mots de passe . Je reçois un mail avec mon code d'accès et mon mot de passe

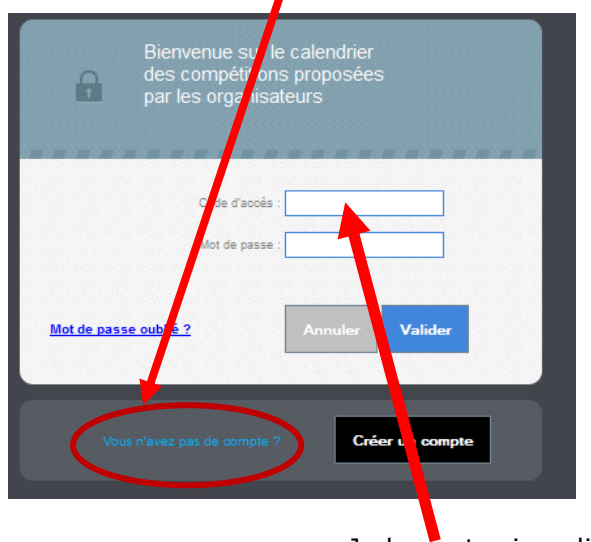

Je les note, je valide

En cas de difficulté pour récupérer les identifiants, de changement d'interlocuteur ou d'adresse mail : Adresser un message aux administrateurs Calorg [\(admin.siffacalorg@athle.fr](mailto:admin.siffacalorg@athle.fr)) et à votre CDCHS, votre **CRCHS** 

## **Ne pas créer un nouveau compte.**

J'ai accès au site

## **1) Vérifier ma fiche organisateur (en cliquant sur la clé)**

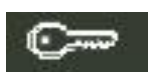

Vérifier que le contact est bien une personne physique

### **2) Dupliquer mes** *Compétitions*

Il faut aller à la rubrique *Mes Compétitions*, (cliquer sur la coupe)

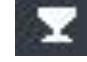

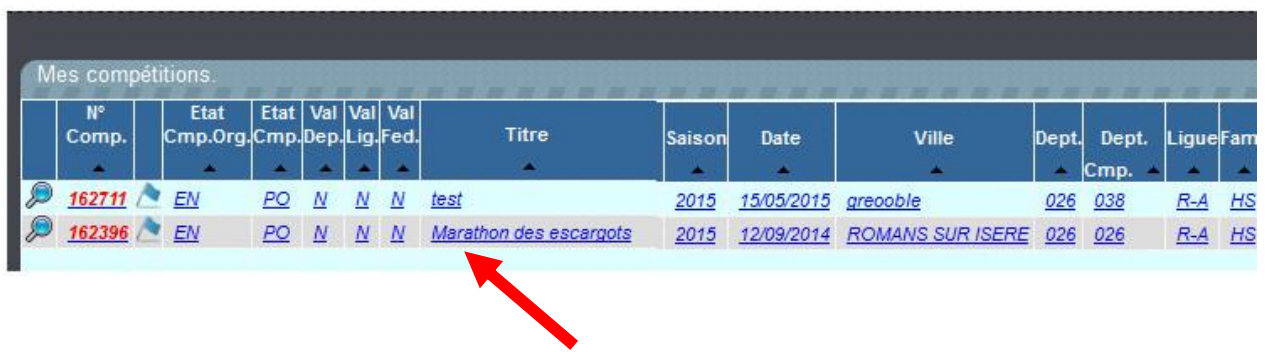

Je clique sur la compétition que je veux dupliquer

Je suis dans informations générales et je duplique la compétition

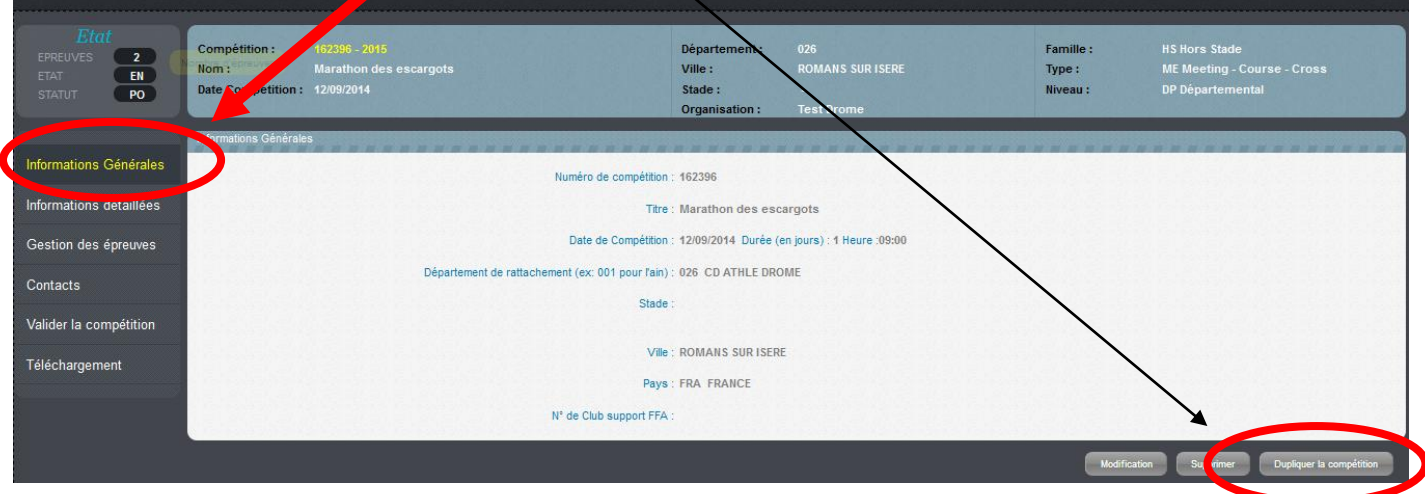

La nouvelle compétition est créée, il suffit de l'ouvrir

## **Je vérifie toutes les informations détaillées, les infos de chaque épreuve (gestion des épreuves), les noms des contacts**.

Si tout est correct, je valide.

Sur [www.athle.fr,](http://www.athle.fr/) fédération puis organisateurs de compétitions, puis hors-stade, je peux trouver une documentation plus complète.

En cas de problème de connexion ou autre, il faut contacter les administrateurs de Calorg : [admin.siffacalorg@athle.fr](mailto:admin.siffacalorg@athle.fr)

 $\begin{array}{c}\n\overline{4} \\
\hline\n\end{array}$